## **ACTIVIDAD 5 – TEMA 9 – OTROS SERVICIOS**

## **Instalar y configurar el servicio de acceso remoto X-Terminal en Windows o GNU/Linux. Acceder desde un cliente X-Terminal.**

En Windows XP vamos a MIPC y propiedades con el botón derecho y le damos a Remoto, le damos a la pestaña de Permitir que los usuarios se conecten de manera remota al equipo y elegimos los usuarios remotos que queremos que se conecten

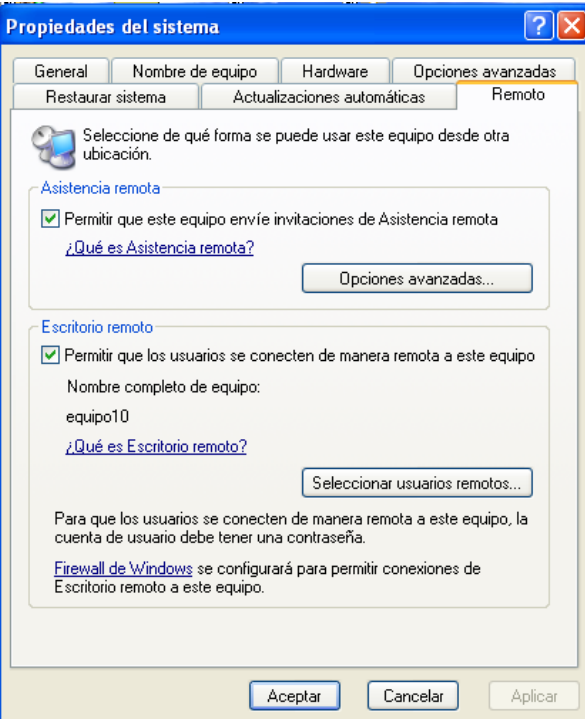

Ahora elegimos a lales como usuario que va a entrar en el terminal

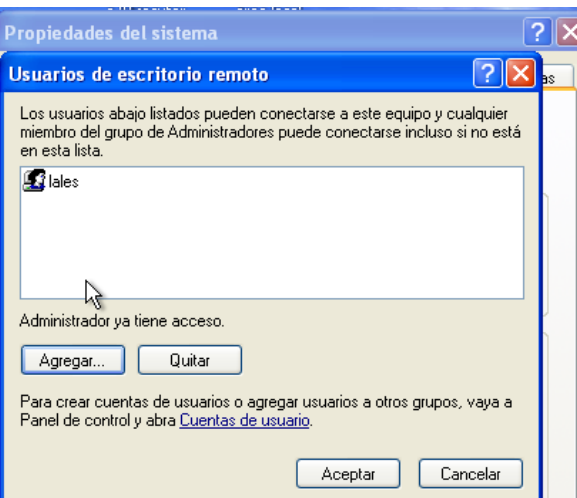

A continuación nos vamos a Ubuntu como cliente y le damos a Aplicaciones Internet y cliente de Terminal Server

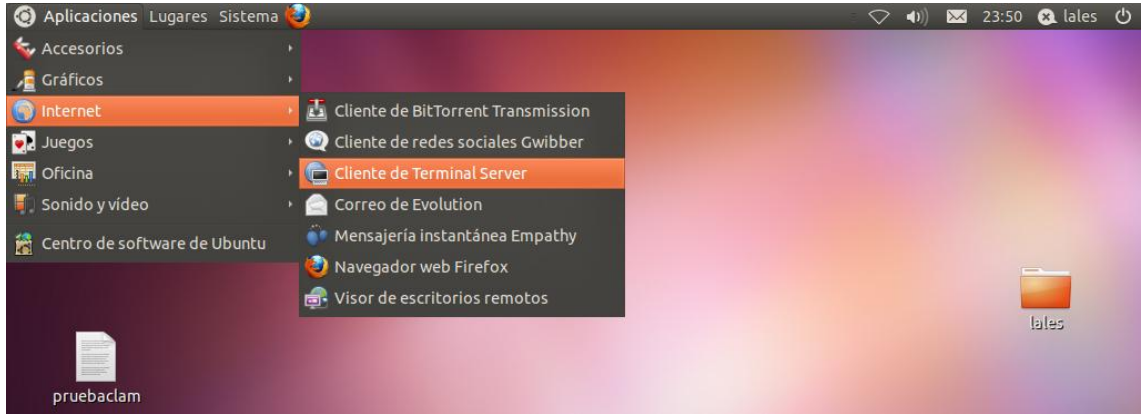

Nos aparece esta ventana, aquí ponemos la dirección IP del servidor 192.168.2.198 y le damos a Conectar

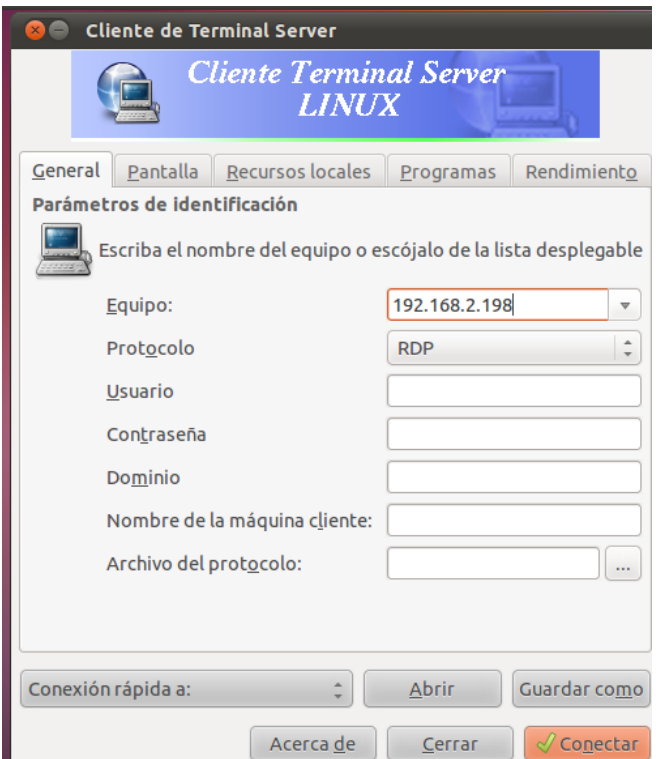

Nos aparece esta ventana y ponemos el usuario y la contraseña para acceder a Windows XP

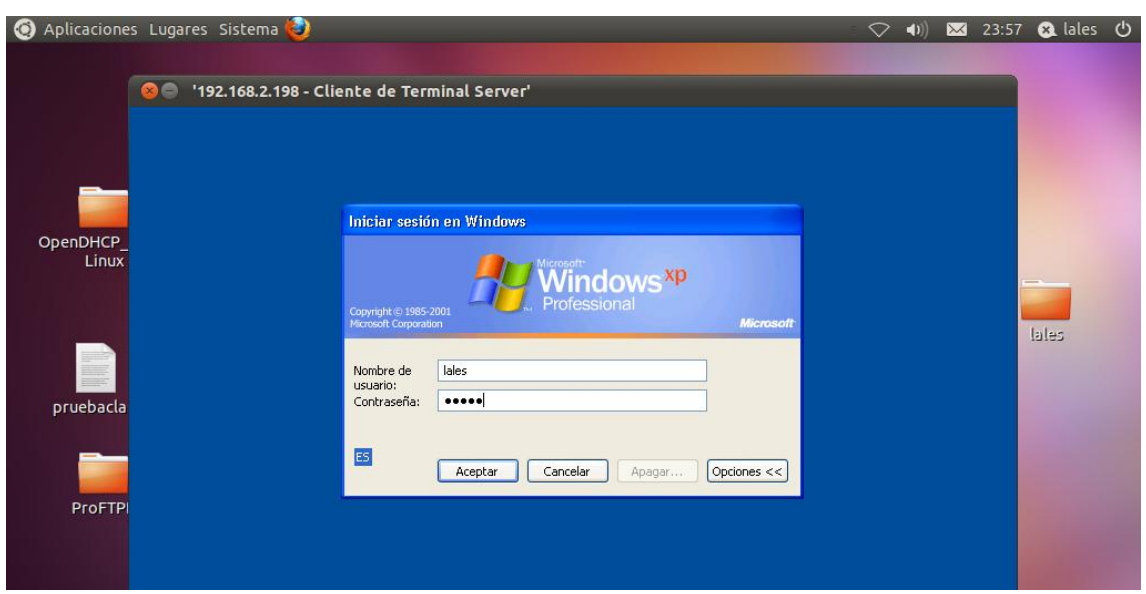

## Aquí vemos como está entrando en el equipo

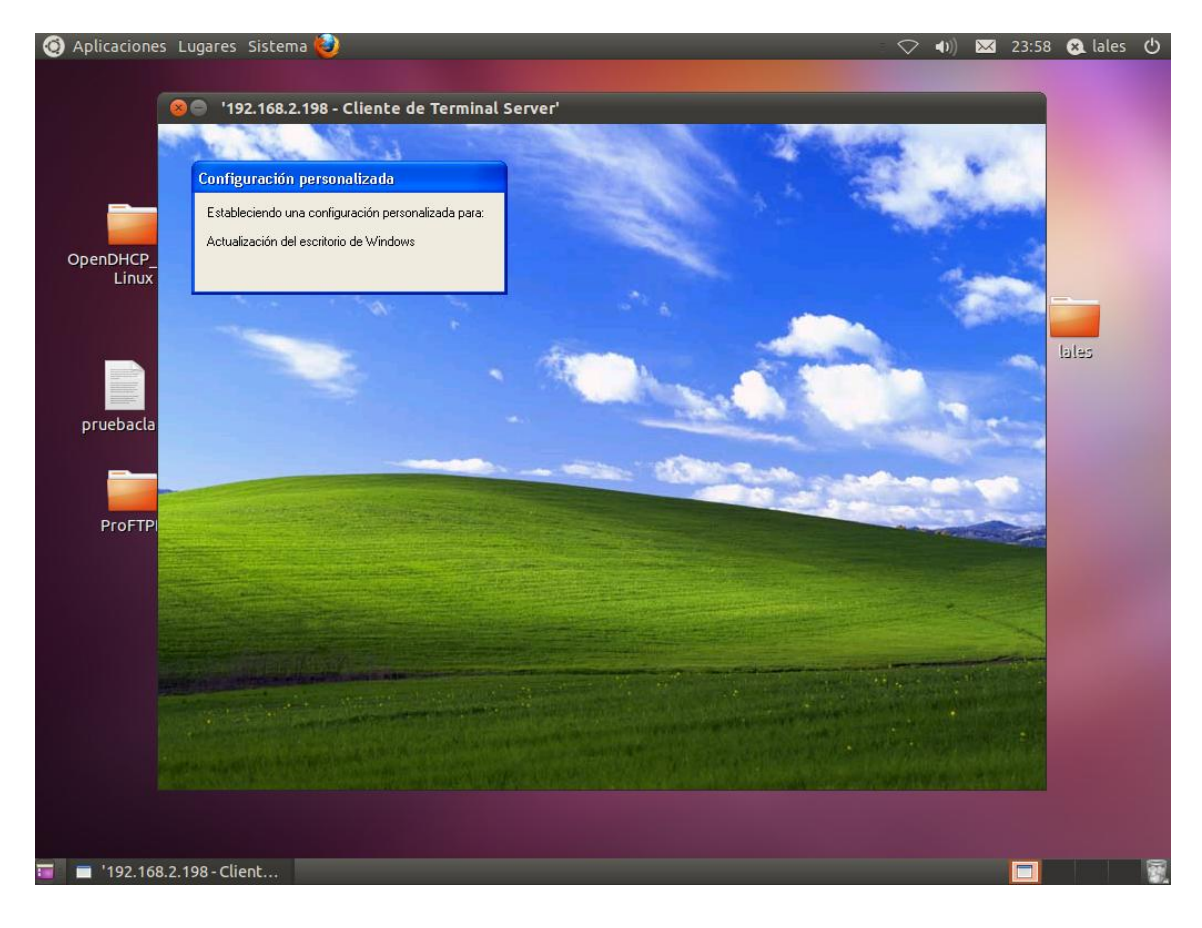

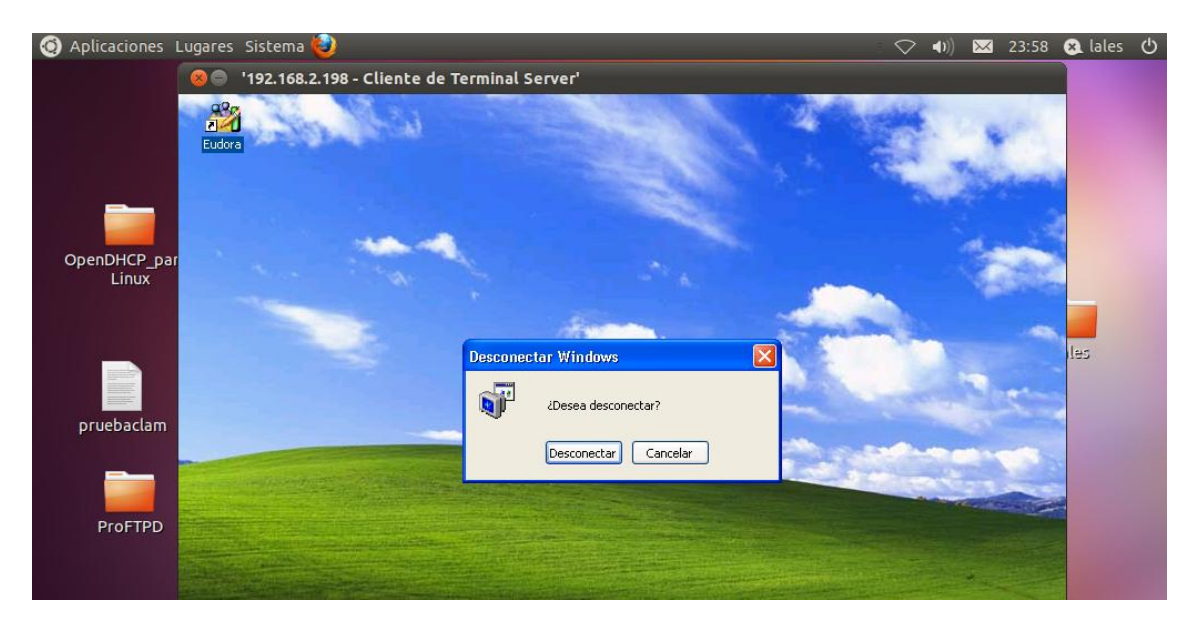

Y aquí como podemos desconectarnos del terminal

## MARÍA ÁNGELES PEÑASCO SÁNCHEZ - ACTIVIDAD 5 - TEMA 9 - SRI